## **How to Access Field Evaluations via Email**

Mentor teachers can access field evaluations via an email they receive from Anthology Portfolio (formerly called Chalk and Wire). Typically, the email subject is "**Work to Assess…**".

If the mentor is unsure whether he/she has submitted everything on the teacher candidate, here are some directions for the mentor on how to check for pending evaluations/assessments. As a note, "*Submitted*" means the date that the evaluation was made available to the assessor.

- 1. Click on one of your emails that you received from Anthology Portfolio. It typically has the subject of "**Work to Assess…**"
- 2. Once you enter your email address, you will be taken to an assessment. From that view, click on the word "**Menu**" at the far left.
- 3. Select "**Dashboard**".
- 4. Click the button that says "**Assessments**" to view possible pending assessments and click on "**Surveys**" to view possible pending surveys. Click on the row that lists the assessment/survey you would like to complete, and select "**Assess**".
- 5. After you've selected all your ratings for your teacher candidate, the "Save" button at the top will turn green. Click the button when you are ready to submit. To view more information about each selection, click the "**Show Detailed View**" text on the top left of the assessment near the teacher candidate's name.

## **How to AssessTeacherCandidatesin AnthologyPortfolio**

You will receive an email notification from Anthology Portfolio when there is an upcoming field evaluation submission due. To access the guest Anthology Portfolio login page to complete assessment(s), click on the **Go to Chalk &**

**Wire** link in the email. You may receive an initial email that states a placement has been assigned to you. You can ignore that email because there is no action for you in the system at that time.

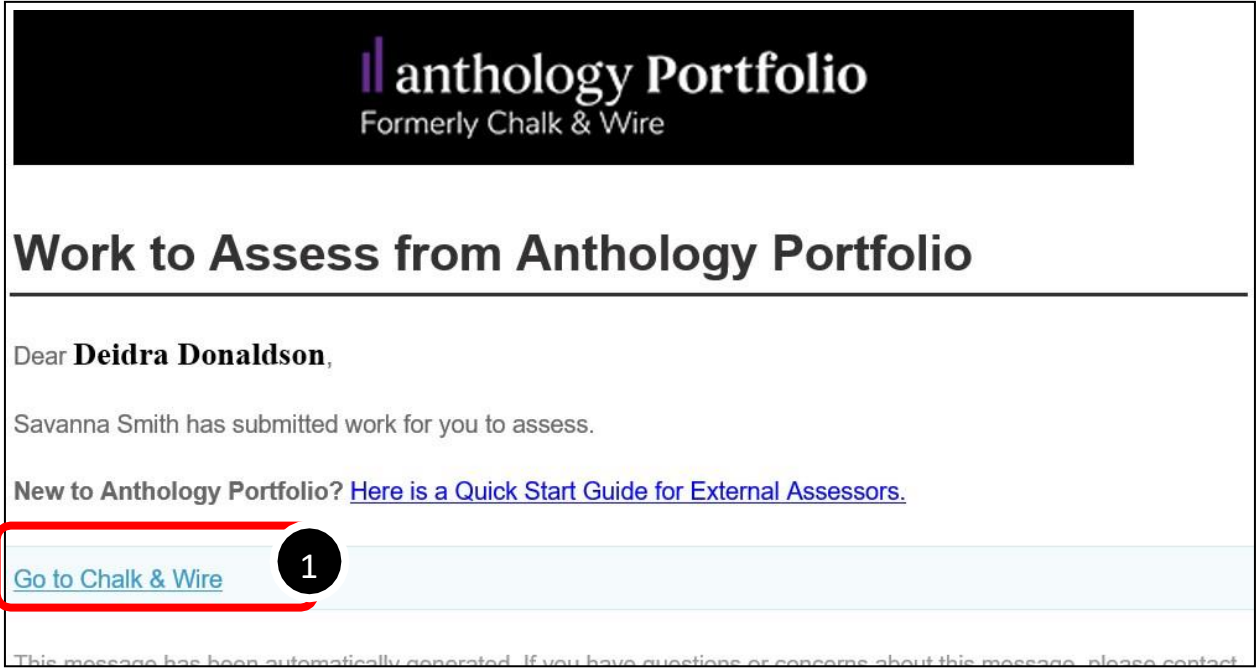

If your email client does not support HTML, the link to Anthology Portfolio willnot be available for you to click on. Instead, copy and paste the URL provided atthe bottom of the email into your browser to access the login page.

- **2.** Enter your email address on the Guest Login screen.
- **3.** Click **Enter**.

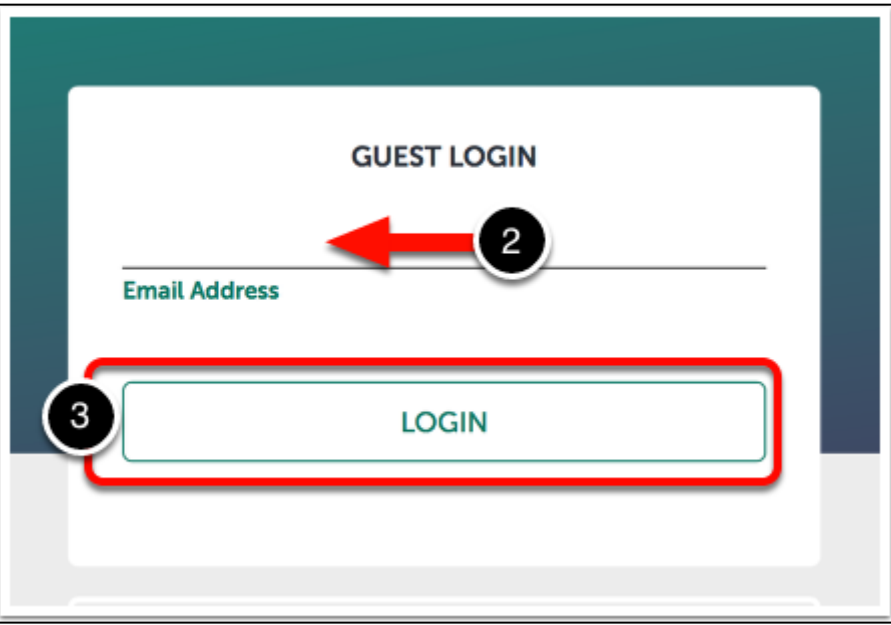

After logging in, you will be taken directly to the assessment that you were notified to assess.

**4.** To view the description for each indicator (ex. Performance Standard 1: Professional Knowledge, Performance Standard 2: Instructional Planning, and so forth), click on the blue **i** button or the indicator name to the right.

**5.** To view each rubric level description (Level IV, Level III, Level II, Level I) for each indicator, click the **Show Detailed View** button to the left of your screen.

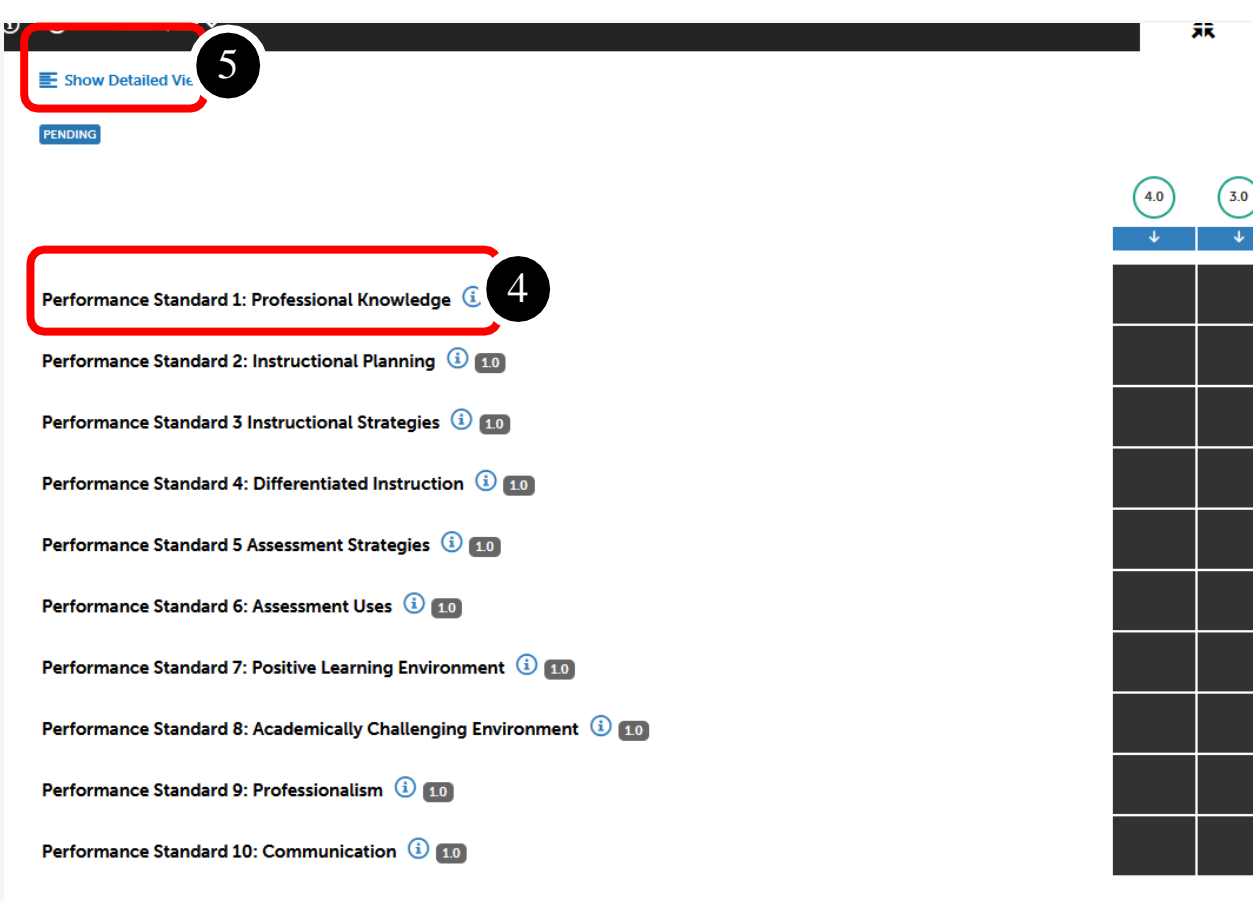

- **6.** Click on the appropriate rubric level descriptor that best aligns to the teachercandidates' performance for each indicator.
- **7.** You can leave a comment for each indicator within the comment box to the leftand you can leave an overall comment for the field evaluation. Overall comments are entered at the bottom of the evaluation.

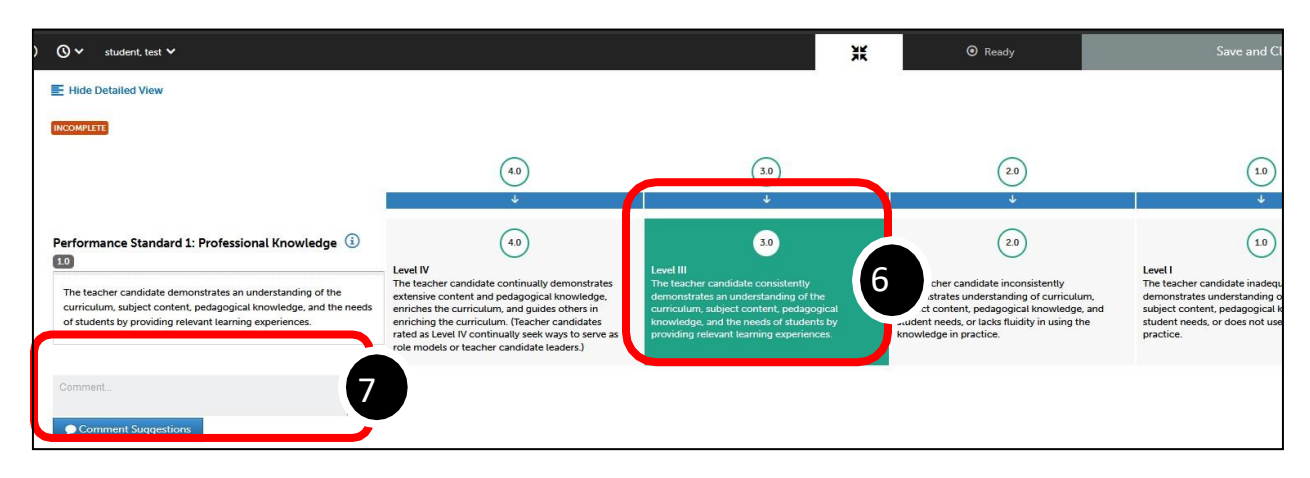

**8.** Once you have finished selecting the appropriate rubric level for each indicator, you will see a Save button at the top of the page and you need to click the Save button in order for the evaluation to be submitted.

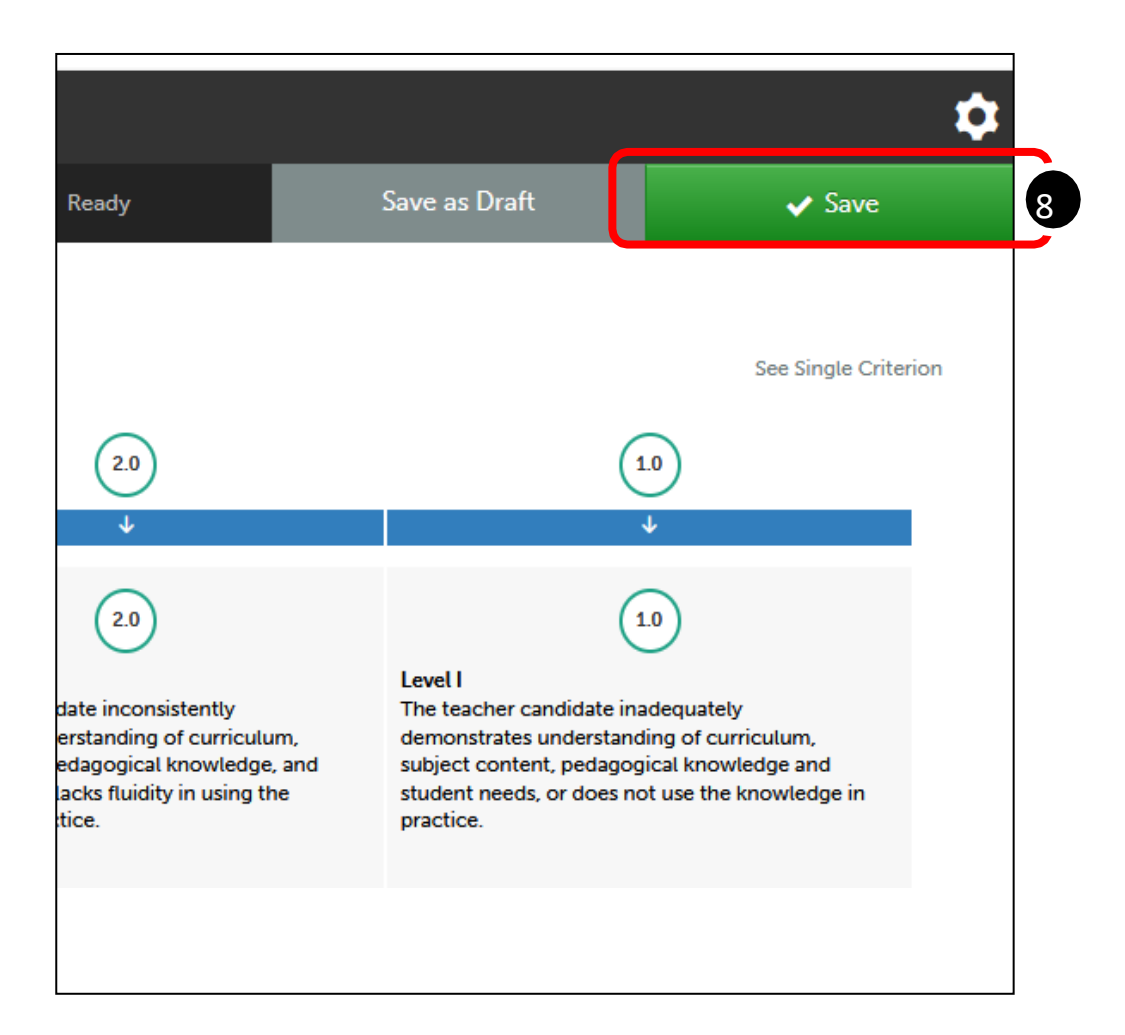

As you make selections and enter your comments, the system automatically saves your progress. If needed, you can continue your evaluation at a later time. To return to this evaluation, you will need to access your account by clicking on the link in the email from Anthology Portfolio.

## **How to Complete a Survey for Feedback**

At about halfway through the placement, you will be contacted again to complete a new survey. You will receive an email invitation from "Chalk & Wire" email address.

> • To complete the survey, click on **Go to Chalk & Wire**. You will be asked toenter your email address and taken to the main page of your guest AnthologyPortfolio account.

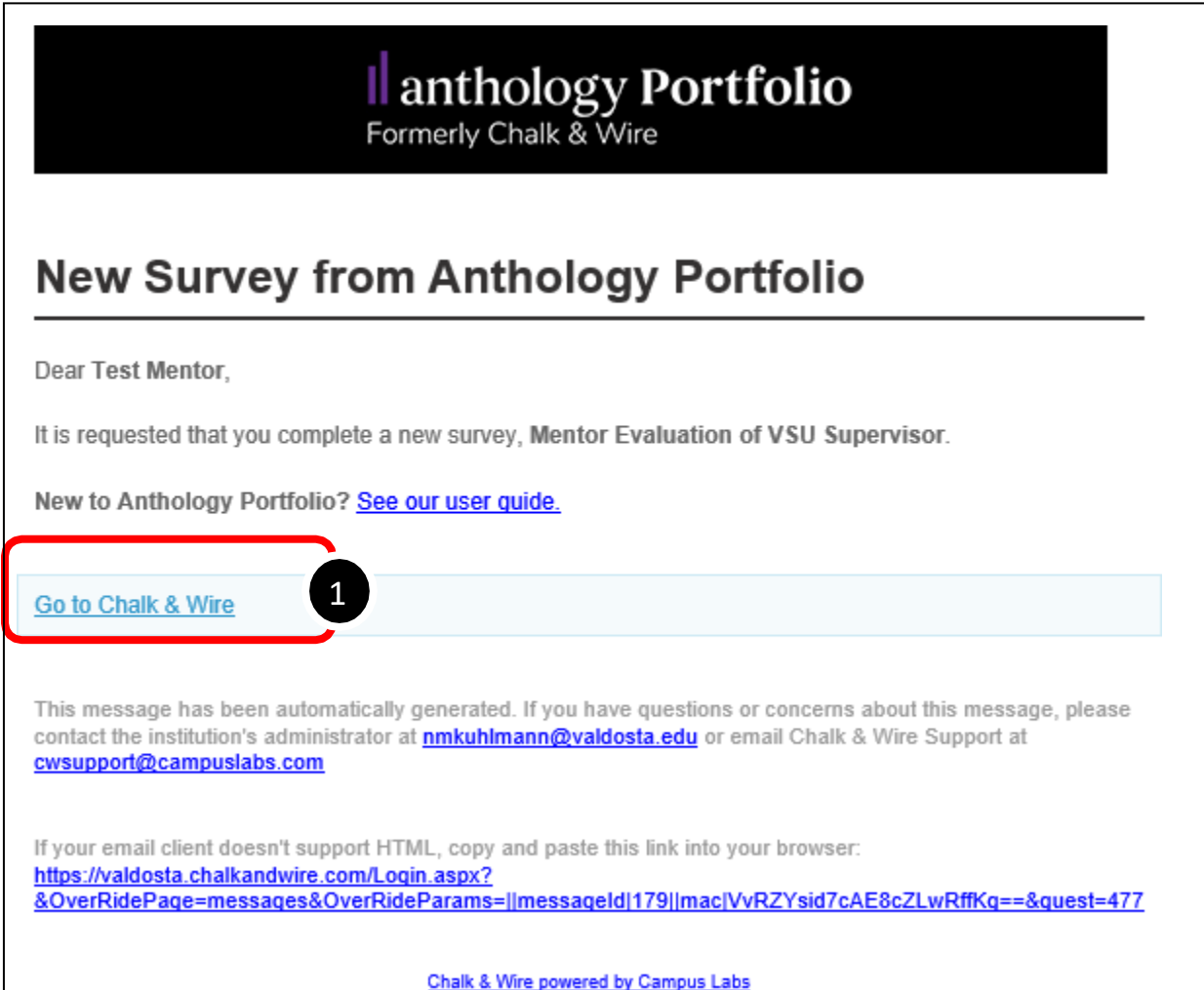